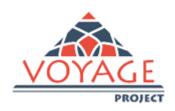

# "Opportunities for the young and graduates employability in Vietnam"

# **VOYAGE Platform Instructions for Use Enterprises Area**

"This project has been funded with support from the European Commission. This publication reflects the views only of the author, and the Commission cannot be held responsible for any use which may be made of the information contained therein"

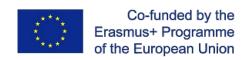

# **VOYAGE Platform-Instruction for Use**

#### 1. Enterprises

On the platform (http://voyage.almalaurea.it/) click on the "Enterprises" area. You will be able to look for the graduate to hire, to choose Certified CVs of the best Universities' Graduates in Vietnam, to post job offer and training opportunities.

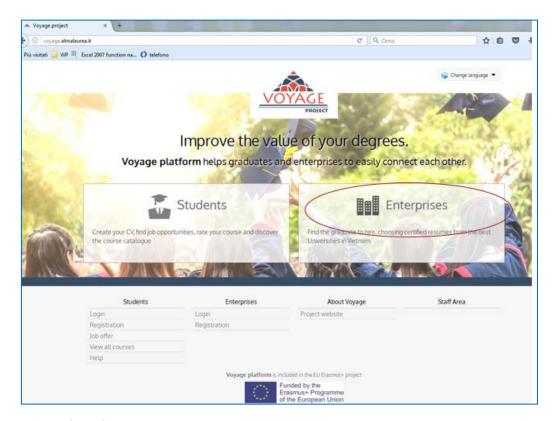

#### 1.1. First step: Registration

Click on registration

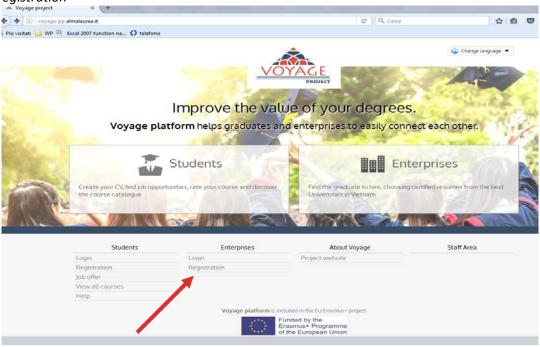

Now you can **Enter your company details** in the form, and choose the **Contact Person**, who will be in charge of the main interactions on the platform. Make sure to write a correct email address, since all the information will be sent on this address. It is suggested to indicate at least one telephone number.

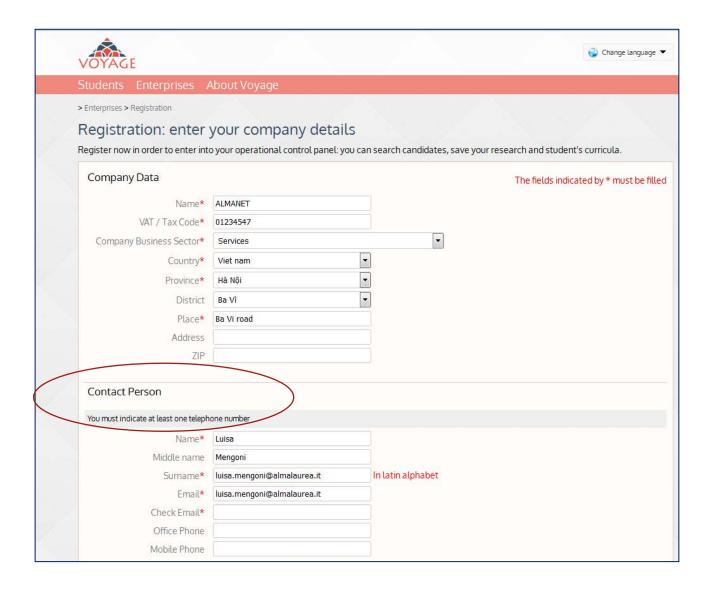

To pursue with the registration, you must choose a password and give your consent for processing of personal data and for the Use Agreement.

|                                                                                                    | ers, can contain letters, numbers and the following characters @ % # ! \$ % ^ & + = _ , ; \ .                                                                                                    |
|----------------------------------------------------------------------------------------------------|----------------------------------------------------------------------------------------------------|
| Type Password*                                                                                                    | ••••••                                                                                                    |
| Re-type Password*                                                                                                    |                                                                                                    |
| hoose a secret answer                                                                                                    |                                                                                                    |
| Choose a question*                                                                                                    | Surname plus 13                                                                                                    |
| Choose the answer*                                                                                                    | surname plus 13                                                                                                    |
| ata are processed in complia<br>ut through printed and electro<br>ith *, it will be impossible to c                                                                                                    |                                                                                                    |
| ata are processed in complia<br>ut through printed and electro<br>ith *, it will be impossible to c<br>upplying data related to non-<br>ffective services to contractor                                                                                                    | ance with the existing legislation. Moreover, you are hereby informed that personal data processing is carried onic format. Supplying personal data is optional but in the case of a refusal to fill in the mandatory field marked conclude the contract.  I-mandatory fields is not strictly necessary to the conclusion of the contracts, but it will enable to offer more                                                                                                    |
| ata are processed in complia<br>ut through printed and electro<br>ith *, it will be impossible to c<br>upplying data related to non-<br>ffective services to contractor                                                                                                    | ance with the existing legislation. Moreover, you are hereby informed that personal data processing is carried onic format. Supplying personal data is optional but in the case of a refusal to fill in the mandatory field marked conclude the contract.  I mandatory fields is not strictly necessary to the conclusion of the contracts, but it will enable to offer more research.                                                                                                    |
| ata are processed in compliant through printed and electroith *, it will be impossible to copplying data related to non-fractive services to contractor I give my consent to the hands see Agreement  GREEMENT FOR DATA-BANK r.t.1 – Object of the contract. Tot. 2. Data are collected and espect this purpose and guar | ance with the existing legislation. Moreover, you are hereby informed that personal data processing is carried onic format. Supplying personal data is optional but in the case of a refusal to fill in the mandatory field marked conclude the contract.  I-mandatory fields is not strictly necessary to the conclusion of the contracts, but it will enable to offer more resulting of my personal data for the purposes and with the procedures provided for in the same informative notes |

#### Once you click on "registration", the registration is completed

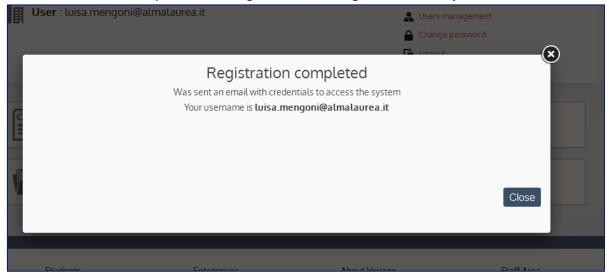

To finalize the registration, you must **check your email**. Your registration will be in fact complete when approved by the Voyage staff<sup>1</sup>. The staff will notify you by email on the approval of your registration, on the maximum number of CV's you can download and the maximum number of job offers you can publish.

<sup>&</sup>lt;sup>1</sup> The appointed staff of the Voyage universities will validate the data you entered and approve your registration.

#### 1.2. Company Reserved area

When the registration is over, you can access your **Company Reserved area.** From this area you can perform the following actions:

- -modify company data: edit company data, change your password at any moment; add new contact person
- -perform CV search and organize your search (bookmark, my CV download list)
- -publish job offer

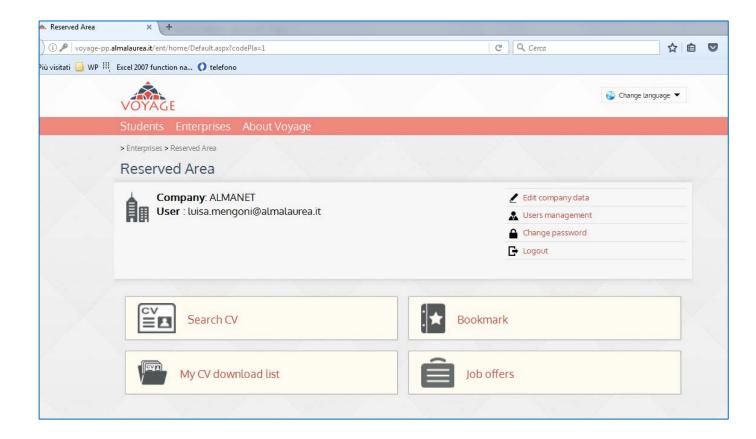

The tools to *modify company data* are on the right column: edit company data, user management, change password logout.

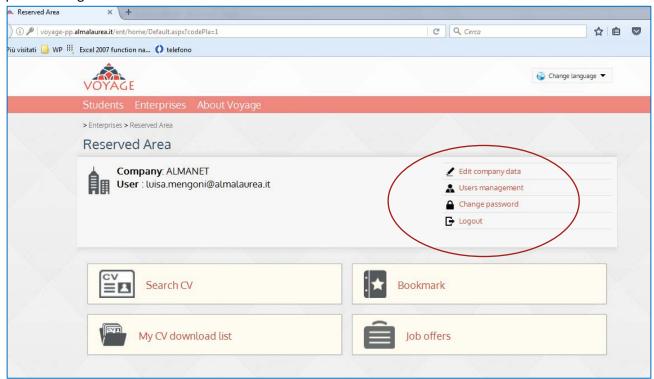

In **User management tool** you can edit the contact person's data and add other users for your company's account.

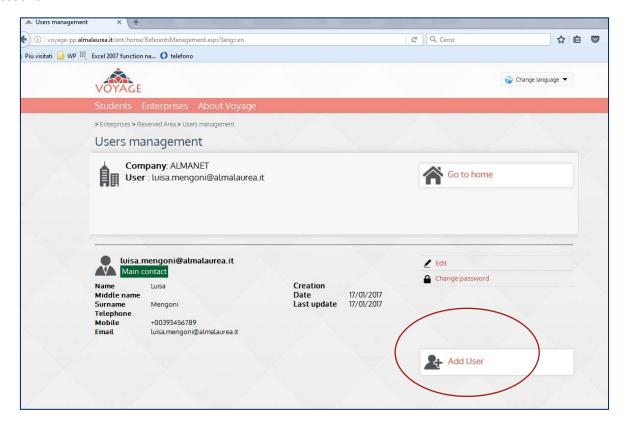

#### 2. Search a CV

Enterprises > Reserved Area > CV search

Once entered in your company's reserved area, click on CV Search.

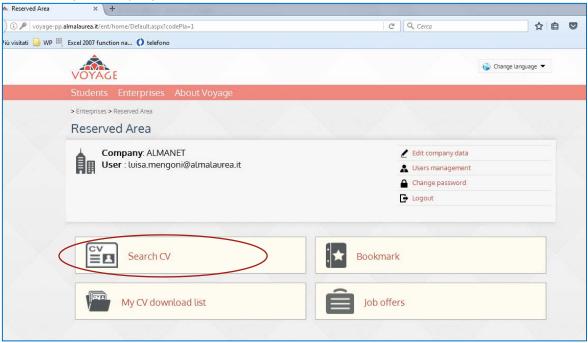

You can then **search CVs** in the **database** according to a **set of selection criteria.** such as Personal Information, Education, Technical Competences, Language Skills, Work experiences. You can also use the free search field entering a keyword.

#### Personal information

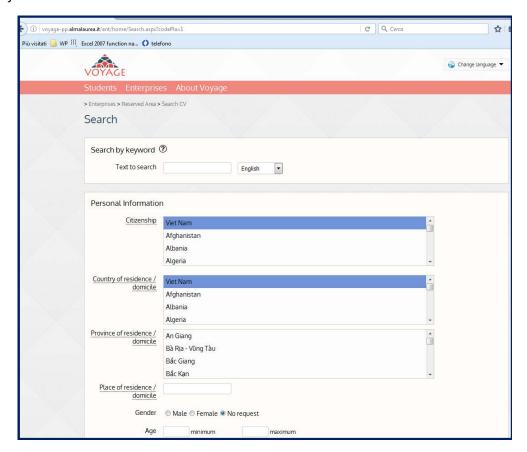

#### Education

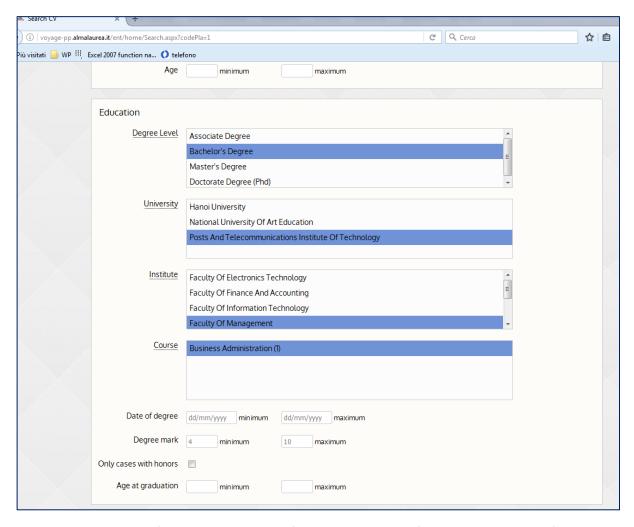

Technical competences (max 4 can be selected) and language skills (max 5 can be selected)

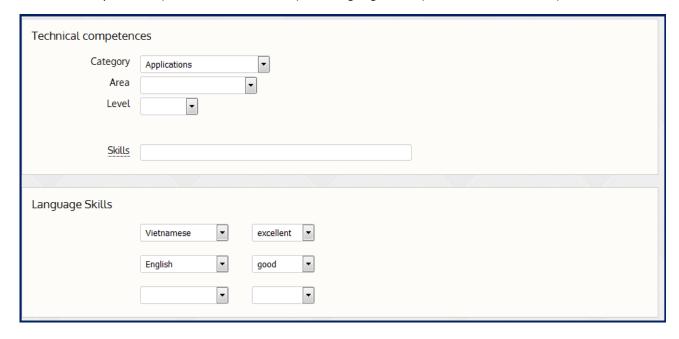

#### Work Experiences

If you select "yes" in the field "Work experiences", you can further detail the work experience in the drop-down menu (company business sector, company area and country) and also choosing the business function and the duration of work experience.

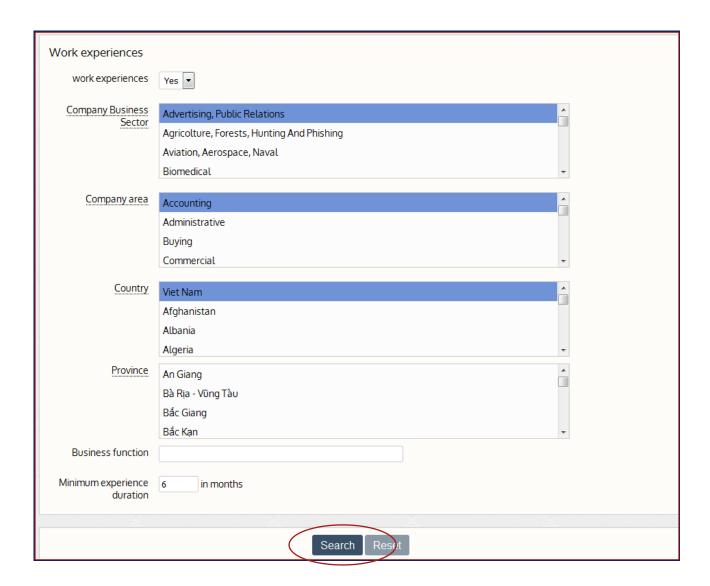

Click "search" to see the results or "Reset" to clear all the fields.

The "Search result" page displays the list of CV's that meets your selection criteria. You can "sort" the list choosing the sorting criteria (age, degree marks, graduation day, course title, last update).

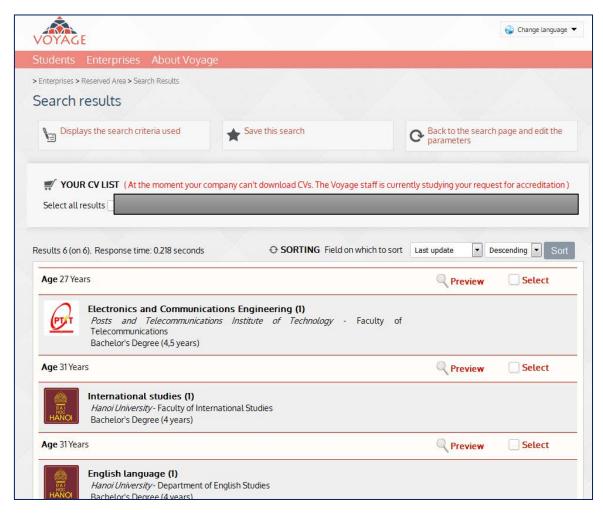

You can also save the criteria of your search clicking on "Save this search" and give a short description to that search, so as to be able to start it again easily next time. You will find it in the **Bookmark** area from the Home of your reserved area (*Enterprises > Reserved Area > Bookmark*).

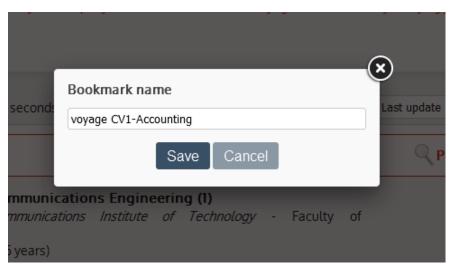

Clicking on "Preview", you can visualize all the CV details, except the contact information.

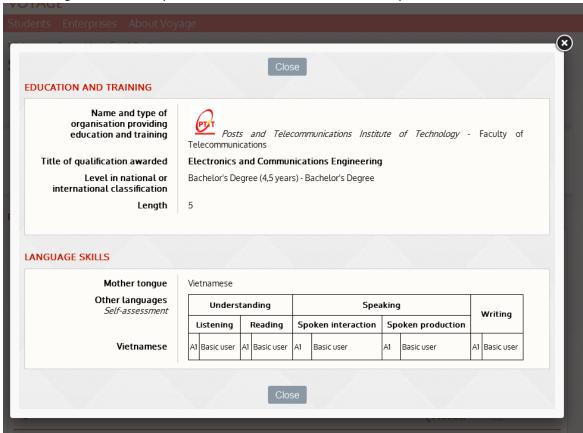

To visualize personal information, it is necessary to **DOWNLOAD THE CV**:

- tick the box "Select" next to all the CVs you wish to download
- on the right side, in the "currently selected" field, click on download

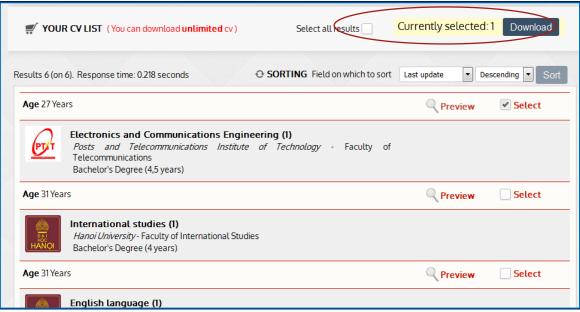

- save your selection: remember to associate a description to your current selection, so you can locate it easily in the future, simply by entering the "CV saved" on your control panel.
- Confirm download

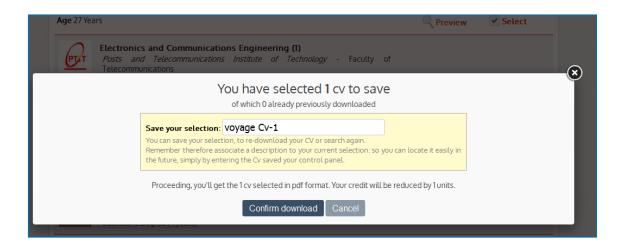

You will find your downloaded CVs in your reserved area (Enterprises > Reserved Area > CV download list).

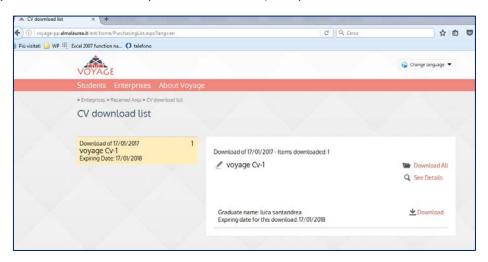

You can download the CV's on your computer in pdf format, individually or all together.

Personal information of the candidates are displayed only when companies download the CVs.

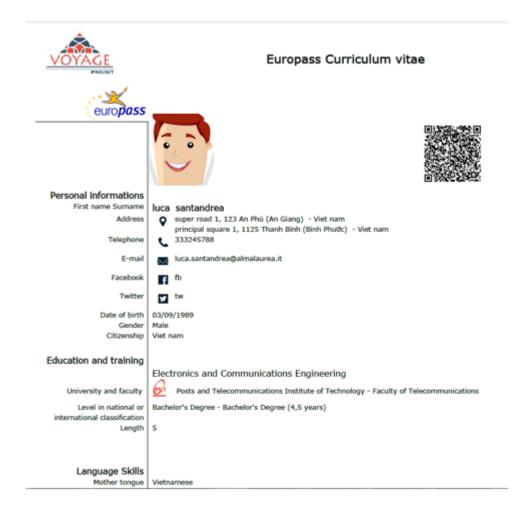

#### 3. Publish a Job offer

Enterprises > Reserved Area > Job offers

From the home page of your company's reserved area, click on "Job offers".

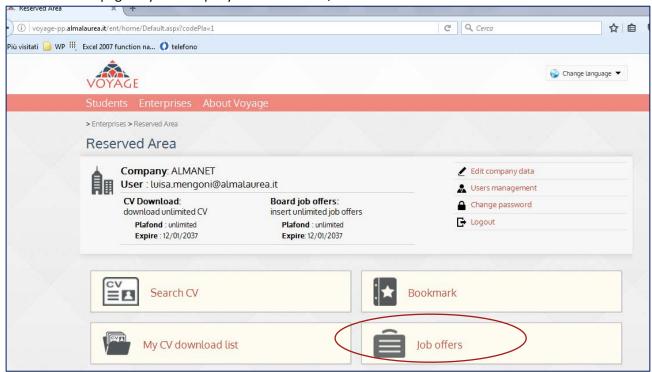

You can write a new job offer clicking on "Add a new job offer".

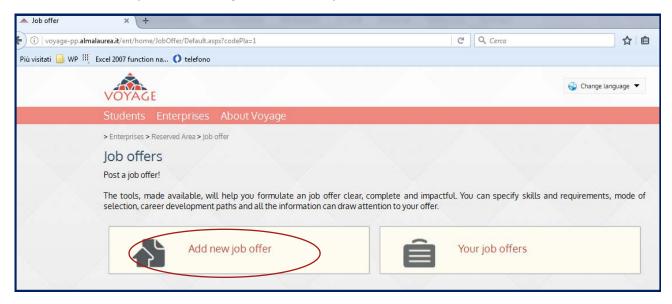

Insert <u>company details</u>, job <u>description</u>, and <u>details</u> about the candidate profile. You can <u>specify the language</u> <u>in which you want to publish your offer</u> and to receive applications.

Finally, insert the <u>name and information of the contact person</u> who will be in charge of the selection (for example, your company's Human Resources director). All the students applications, once the job offers are published and thus visible to the students, will be sent automatically to the contact person.

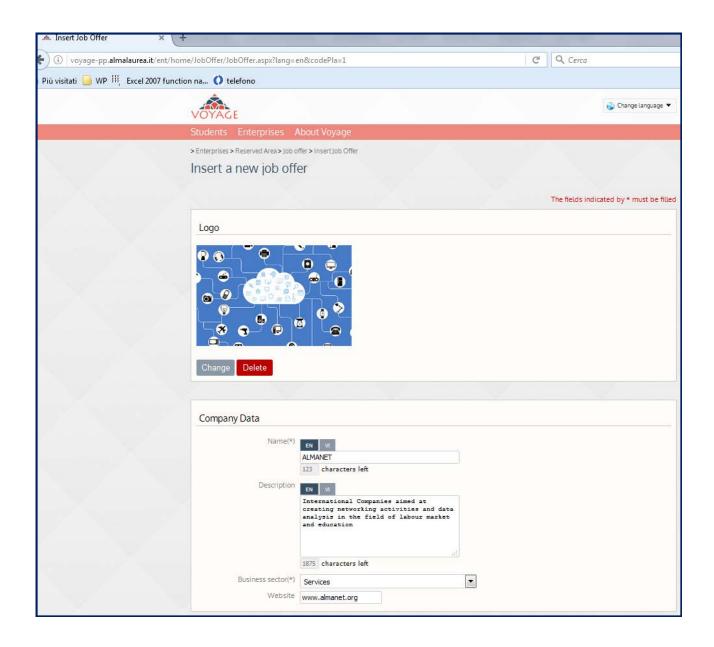

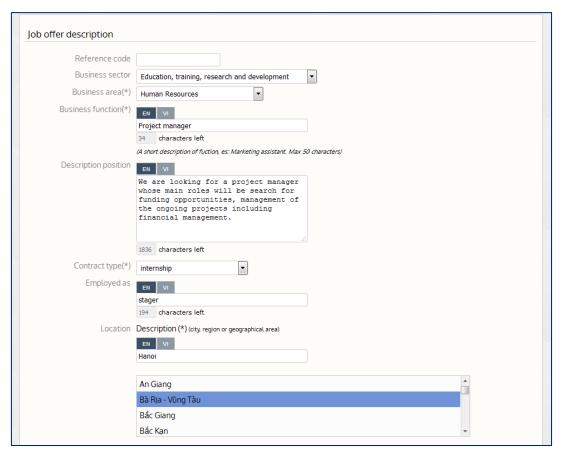

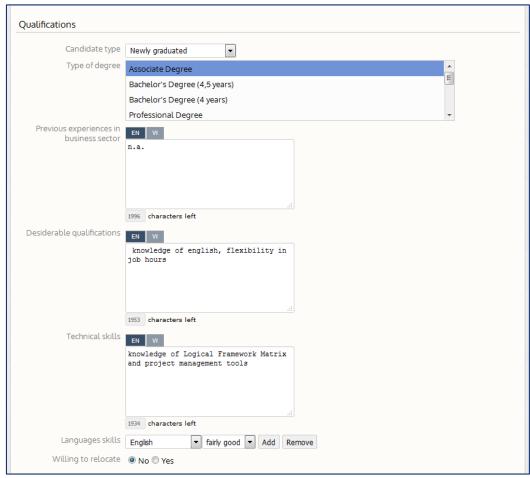

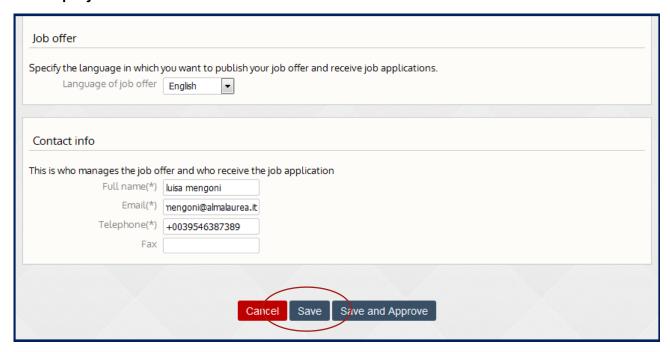

Once you are finished, you can save the job offer. You can click on save and approve when your job offer is finalized and you don't want to further edit the job offer. You can visualize it in the "Job Offers" section (Enterprises > Reserved Area > Job offers > My Job offer).

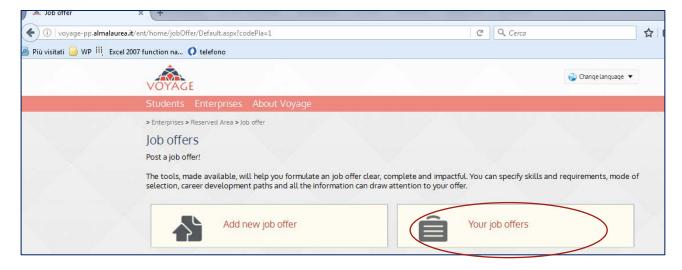

Clicking on "Preview", you can see the offer as it will be when published on the website and see the CVs received as reply to the job offer. You can edit it until it is approved by the staff.

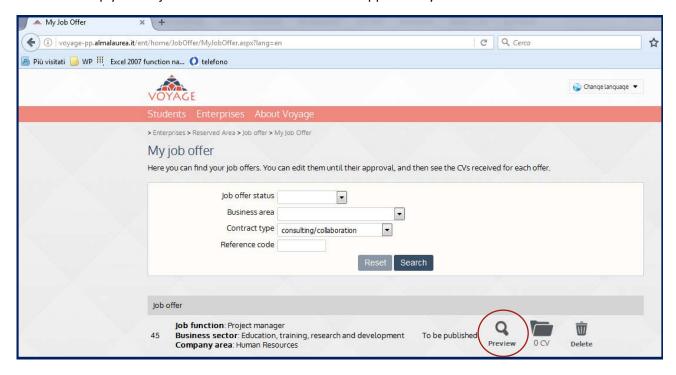

#### Log out

Remember to log out once you finished all your operations on the VOYAGE platform.